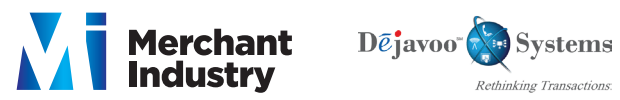

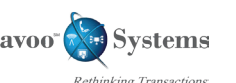

#### **Restaurant Quick Reference Guide -** Models, V8S, V8S PLUS, V9S, V9S Wi-Fi, V9S PLUS, Z Line

These steps have been provided as a guide for assistance. Your Dejavoo payment terminal is equipped with Event Driven software; The terminal will automatically choose the appropriate application based upon the swipe or entry of a card number.

**Note:** On **Z3 or Z8** Terminals, the  $\mathbb{X}$  or  $\leftarrow$  Keys, or Touching the **Z6**, **Z9** or **Z11** *Credit* or *Sale* ideal screen prompts change the payment Type and Transaction Type options.

## **CREDIT SALE**

- 1. From the **CREDIT SALE ENTER AMOUNT** input **server ID** and press **OK**
- 2. Input the sale amount and press **OK**
- 3. **Insert Card, Tap, Swipe** or **Manually Enter** Card # - If AVS prompts, input AVS information
- 4. Press **OK**
- 5. Terminal communicates with the Host
- 6. Receipts Print

#### **SETTING UP SUGGESTED TIPS**

- 1. From the **CREDIT SALE ENTER AMOUNT** Press **OK**
- 2. Scroll using the Arrow keys highlight **APPLICATIONS** and press **OK Twice**
- 3. Scroll using the **Arrow** key to highlight **SETUP** press **OK**
- 4. **Input Password** (1234 is the Default) and press **OK**
- 5. Scroll using the **Arrow** key to highlight **TIP** press **OK**
- 6. Scroll using the **Arrow** key to highlight **SUGGESTED TIP** press **OK**
- 7. Press **OK** on highlighted **Line #1**, input desired **Tip %** press **OK**
- 8. Repeat steps for **Line #2 and #3 if needed**

# **TICKET ONLY (FORCED) SALE**

- 1. From the **CREDIT SALE ENTER AMOUNT**
- 2. **Press** the yellow arrow key  $\leftarrow$
- 3. Scroll using the **Arrow** key highlight **TICKET** press **OK**
- 4. Input **Amount** press **OK**
- 5. **Input Password** (1234 is the Default) and press **OK**
- 6. Input previously obtained **AUTH CODE**
- 7. **Tap, Swipe** or **Manually Enter** Card # - If AVS prompts, input AVS information
- 8. Press **OK**
- 9. Receipts Print

### **SETTLE THE OPEN BATCH**

- 1. From the **CREDIT SALE ENTER AMOUNT** screen press **F3**
- 2. Highlight **Core Settle Daily Batch** and press **OK**
- 3. **Input Password** (1234 is the Default) and press **OK** (Terminal warns if any untipped transactions) choose desired option
- 4. Terminal communicates with the Host
- 5. Reports Print

- 1. From the **CREDIT SALE ENTER AMOUNT**
- 2. **Press** the yellow arrow key
- 3. Scroll using the **Arrow** key highlight VOID and press OK
- 4. Input **VOID Amount** and press **OK**
- 5. **Press F2 to reconfirm void** or **F4 to cancel**
- 6. **Input Password** (1234 is the Default) and press **OK**
- 7. **Insert, Tap, Swipe** or **Manually Enter** Card #
- 8. Receipts Print

### **VOID TRANSACTION RETURN TRANSACTIONS**

- 1. From the **CREDIT SALE ENTER AMOUNT**
- 2. **Press** the yellow arrow key
- 3. Scroll using the **Arrow** key highlight **RETURN** and press **OK**
- 4. Input **RETURN Amount** and press **OK**
- 5. **Press F2 to reconfirm return** or **F4 to cancel**
- 6. **Input Password** (1234 is the Default) and press **OK**
- 7. **Insert, Tap, Swipe, or Manually Enter** Card #

8. Receipts Print

**Merchant Industry, LLC 3636 33rd Street Suite 206 Astoria, NY 11106 | 1-866-811-1005 | www.MerchantIndustry.com**

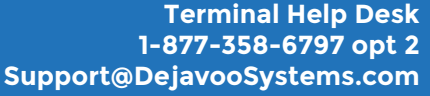

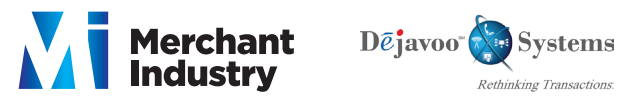

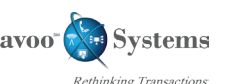

**Support@DejavooSystems.com**

**Terminal Help Desk 1-877-358-6797 opt 2**

#### **Restaurant Quick Reference Guide -** Models, V8S, V8S PLUS, V9S, V9S Wi-Fi, V9S PLUS, Z Line

These steps have been provided as a guide for assistance. Your Dejavoo payment terminal is equipped with Event Driven software; The terminal will automatically choose the appropriate application based upon the swipe or entry of a card number.

**Note:** On **Z3 or Z8** Terminals, the  $\mathbb{X}$  or  $\leftarrow$  Keys, or Touching the **Z6**, **Z9** or **Z11** *Credit* or *Sale* ideal screen prompts change the payment Type and Transaction Type options.

#### **AUTHORIZATION ONLY** 1. From the **CREDIT SALE ENTER AMOUNT** 2. Press the yellow arrow  $\left(\begin{array}{c} \leftarrow \end{array}\right)$ 3. Scroll using the **Arrow** key to highlight **AUTH** press **OK** 4. **Input Amount** press **OK** 5. **Input Password** (1234 is the Default) and press **OK** 6. **Insert, Tap, Swipe** or **Manually Enter** Card # 7. Terminal communicates with host 8. Receipts Print **REPRINT RECEIPT COPY** 1. From the **CREDIT SALE ENTER AMOUNT** screen press **F3** 2. Scroll using the **Arrow** key to select **REPRINT CR/DB RCPT** and press **OK** 3. **Input Password** (1234 is the Default) and press **OK** 4. Scroll using the **Arrow** key to select desired option(s) press **OK** 5. Receipt Prints 1. From the **CREDIT SALE ENTER AMOUNT** 2. Press the **Q** icon and choose desired options **EDIT TIPS** 1. Scroll using the **Arrow** keys highlight **APPLICATIONS** press **OK Twice** 2. Scroll using the **Arrow** keys highlight **TIPS AND TABS** press **OK** 3. **Input Password** (1234 is the Default) and press **OK** 4. Select **EDIT TIP** press **OK** 5. **Input Password** (1234 is the Default) and press **OK** 6. Highlight the desired option follow prompt 1. From the **CREDIT SALE ENTER AMOUNT** 2. Scroll using the **Arrow** key select **APPLICATIONS** press **OK Twice** 3. Scroll using the **Arrow** key select **SETUP** press **OK** 4. **Input Password** (1234 is the Default) and press **OK** 5. Scroll using the **Arrow** key select **TRANS PROMPTS** press **OK** 6. Press **OK** on **CLERKS** 7 Press **OK** on **PROMPT** to Make desired changes **TURN SERVER PROMPT ON/OFF ON SCREEN HELP** For Immediate assistance with all the Terminal Functions, simply Press the Dot key on your terminal keypad The Help will appear on the Terminal Display to assist with explanations and/or next steps Press the **RED X** Key to exit help **USING FAVORITES** 1. Highlight the menu item you wish to save to favorites. Press the  $\phi$  key located on the bottom left side of the keypad 2. **Press** the **F2** to select **YES** 3. Highlight the menu placement you wish to assign favorite to 4. Press **OK** 1. From the CREDIT SALE ENTER AMOUNT press F3 2. Scroll using the Arrow key highlight desired option from the list of favorites and press OK 1. From the CREDIT SALE ENTER AMOUNT tap the **C**icon 2. Tap the desired option from the list of favorites. **ACCESSING MERCHANT PORTAL-TOUCH SCREEN ACCESSING FAVORITES ACCESSING FAVORITES - TOUCH SCREEN**

**Merchant Industry, LLC 3636 33rd Street Suite 206 Astoria, NY 11106 | 1-866-811-1005 | www.MerchantIndustry.com**